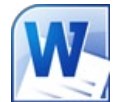

# **CREATING ACCESSIBLE MICROSOFT WORD 2007/ 2010 DOCUMENTS (WINDOWS)**

### **Headings**

*Create a uniform heading structure through use of styles*  in Word. This allows screen readers to navigate a document, and improves accessibility for everyone.

### **Adding and Editing Headings**

Headings can be created using the Styles toolbar.

- 1. Select the text and *click on the appropriate style.* (E.g. "Heading 1")
- 2. Headings 1, 2, or 3 can also be assigned using *CTRL + ALT + 1, 2, or 3,* respectively.

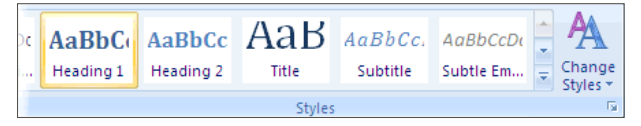

### **Alternative text for Images**

*Images can be given appropriate alternative text in Word.* This alt text is read by a screen reader in a Word file and should remain intact when exporting to HTML or PDF.

rmat Pictui

Line Color

ine Style Shadow

eflection Glow and Soft E 3-D Format 3-D Rotatio icture Correctio icture Color

Artistic Effects rop Fext Box t Text

Alt Text

### **Word 2007**

- 1.Right-click on the image and select *Size.* A dialog box will appear.
- 2. Select the *Alt Text* tab, and replace the filename with appropriate alternative text.

### **Word 2010**

- 1.Right-click on the image and select *Format Picture.*  A dialog box will appear.
- 2. Select the *Alt Text*  tab on the sidebar. Enter appropriate alt text to the *Description* field, not the Title field.

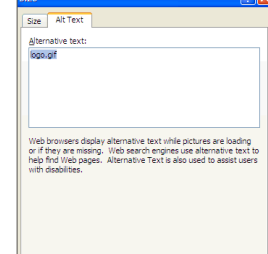

**XXX Do not put alt here XXX** 

Put alt here

Close

Acrosoft Office 2010 Beta

ages, and other objects. This in

#### **Columns**

When creating columns, *always use true columns,*  not columns created by hand with the *Tab* key.

#### **Creating Columns**

- 1. Select *Page Layout* on the Ribbon.
- 2. Select *Columns* in the Page Setup group.

#### **Data Tables**

- Use the *Insert Table* command to create tables, not by hand with spaces or the Tab key.
- There is no way to easily create table headers in Word.
- The first row can be identified as table headers in PDF (but not in HTML). To do this, Right click on the first row in the table and select *Table Properties > Row> Repeat as header row at the top of each page.*

#### **Links**

Word *automatically creates a hyperlink* when a user pastes a full URL onto a page. These may not make sense to screen reader users, so *more information is needed.*

#### **Editing Hyperlinks**

- 1. Select a hyperlink, right click, and select *Edit Hyperlink*  or CTRL + k.
- 2.Change the text in the *Text to Display* field to a more meaningful description.

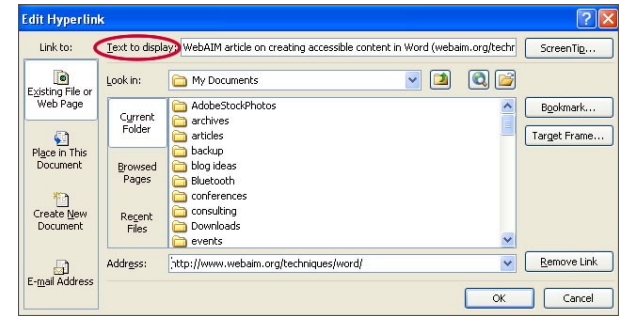

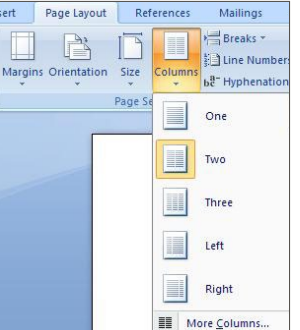

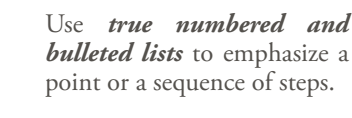

#### **Creating Lists**

**Lists**

- 1. Select *Page Layout* on the Ribbon.
- 2. Select *Bullets and Numbering.*

# **Word 2010 Accessibility Checker**

Word 2010 includes an accessibility resource that *identifies and repairs accessibility issues.* 

**Running the Accessibility Checker**

1. Select *File> Info> Check for Issues> Check Accessibility.* 

The checker presents *accessibility errors, warnings, and tips* on how to repair the errors.

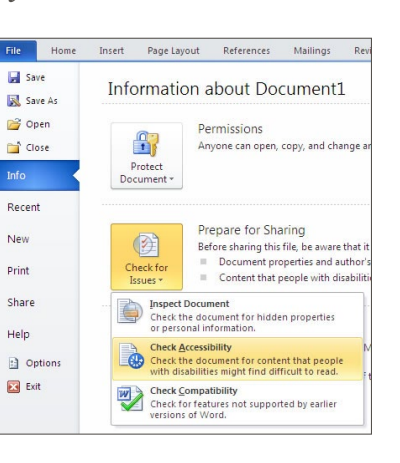

## **Other Principles**

- • Ensure that font size is sufficient, around *12 points.*
- • Provide *sufficient* contrast.
- Don't use color *as the only way* to convey content.
- • Provide a *table of contents,* especially for long documents.
- Use *simple* language.

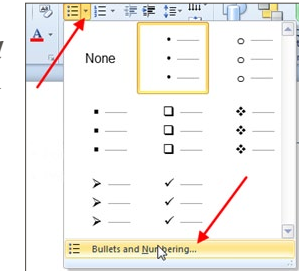

**S**GOALS

*© 2014 Project GOALS All rights reserved. Contact us at goals@ncdae.org or #435.797.3381 For a digital version go to ncdae.org/resources/cheatsheets Made possible by a grant from the Fund for the Improvement of Postsecondary Education (FIPSE), US Department of Education. No official endorsement implied.*

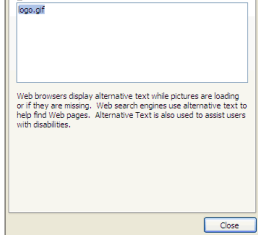